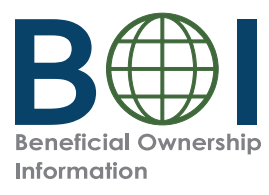

# **Quick Reference Guide**

# Beneficial Owner Information Report (BOIR) E-Filing

### **Online Filing Method**

FinCEN's electronic filing system for beneficial ownership information is where companies go to file Beneficial Owner I INCEN S Electronic hting system for beneficial ownership information is where companies go to the beneficial Owner<br>Information Reports (BOIRs). If you opt to use the online filing method, you will complete your BOIR onli entering your information into FinCEN's system.

Need further information? Consult the Small Entity Compliance Guide or BOIR Online E-File Step-by-Step Instructions. FinCEN's electronic filing system for beneficial ownership information is where companies go to file Beneficial Owner Information Reports (BOIRS). If you optimate the original complete the original complete your Sound of the original method, you will complete your BOIR online by directly step instruction.

- Collect required information from beneficial owners and company applicants (if applicable): each individual's name, date of birth, address, a unique identifying number from an acceptable<br>Identification decument, and the name of the isouing jurisdiction of that identification decument identification document, and the name of the issuing jurisdiction of that identification document. (If an individual has a FinCEN ID, that may be collected instead.) You must have this information available when filing a BOIR through the web filing method (an "Online BOIR") because you complete and submit the web filing in real time. It cannot be saved and worked on later.
	-

I

I

 $\cdot$  Obtain an electronic image of the acceptable identification document, which is required for each company applicant and beneficial owner unless a FinCEN ID is provided. An acceptable identification document is a State-issued driver's license, State/local/Tribe-issued ID, U.S. passport,<br>معالجة المساحة or foreign passport. a FinCEN ideas FinCEN ideas instead.) You must have the collected instead of the this information available when filing a BOIR completely applicant and beneficial or unless a FincEn in the provided of the set of the set of the set of the set of the set of the set of the set of the set of the set of the set of the set of the set of the set of the s

Note: A foreign passport is only acceptable if the individual does not have one of the other identifying documents.

The image must be a complete, clear, and readable image of the page or side of the identifying document containing the unique identifying number, and other identifying data. The supported bearing the image of the supported in and  $R_{\text{max}}$  and  $R_{\text{max}}$  files are singular function in a MP formats are JPG/JPEG, PNG, and PDF. The maximum file size for each image is 4 MB. **Note:** A foreign passport is only acceptable if the individual does not have one of the other

• Have either web browser (e.g., Microsoft Edge, Google Chrome) available.

#### Navigate to the BOIR E-Filing Application

- 
- **1** The BOIR E-Filing application home page (https://boiefiling.fincen.gov) can be accessed from a personal computer or mobile device that has internet connectivity. On this home page, click "File BOIR." On the next screen, click "Prepare & Submit BOIR" under the "File Online BOIR" option to begin completing your Online BOIR. The "File Online BOIR" option to be given to be given to be given to be giv

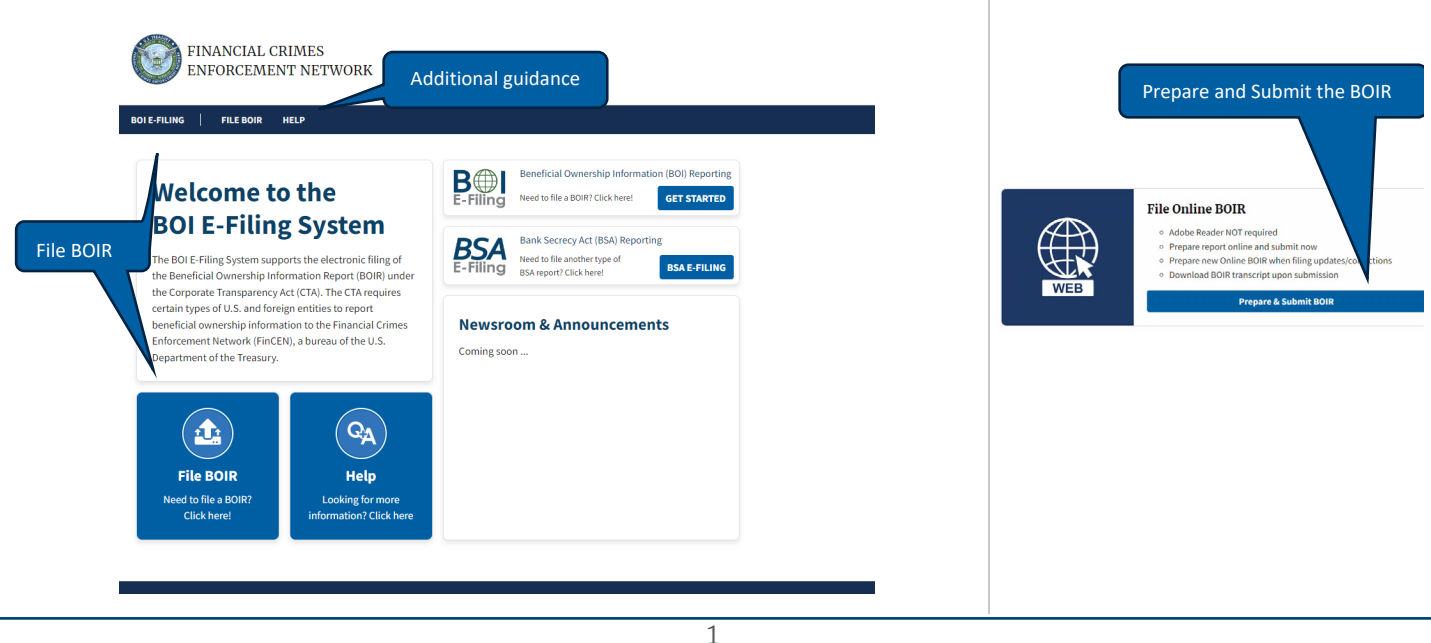

#### Complete the Online BOIR Guide Guide Guide Guide Guide Guide Guide Guide Guide Guide Guide Guide Guide Guide G

- Start your Online BOIR by completing the Filing Information section. You must first indicate the 'Type of filing.'  $\mathcal{L}$  Reference Guide Boirges Boirges Boirges  $\mathcal{L}$ 
	- Click on each of the section tabs to enter additional required information, attaching images of acceptable identification documents of beneficial owners or company applicants as appropriate documents of the material or documents or beneficial owners or company applicants as applicants as applicants as applicants as applicant of the Online BOIR  $\alpha$  and  $\alpha$  and  $\alpha$  and  $\alpha$  and  $\alpha$  and  $\alpha$  and  $\alpha$  and  $\alpha$

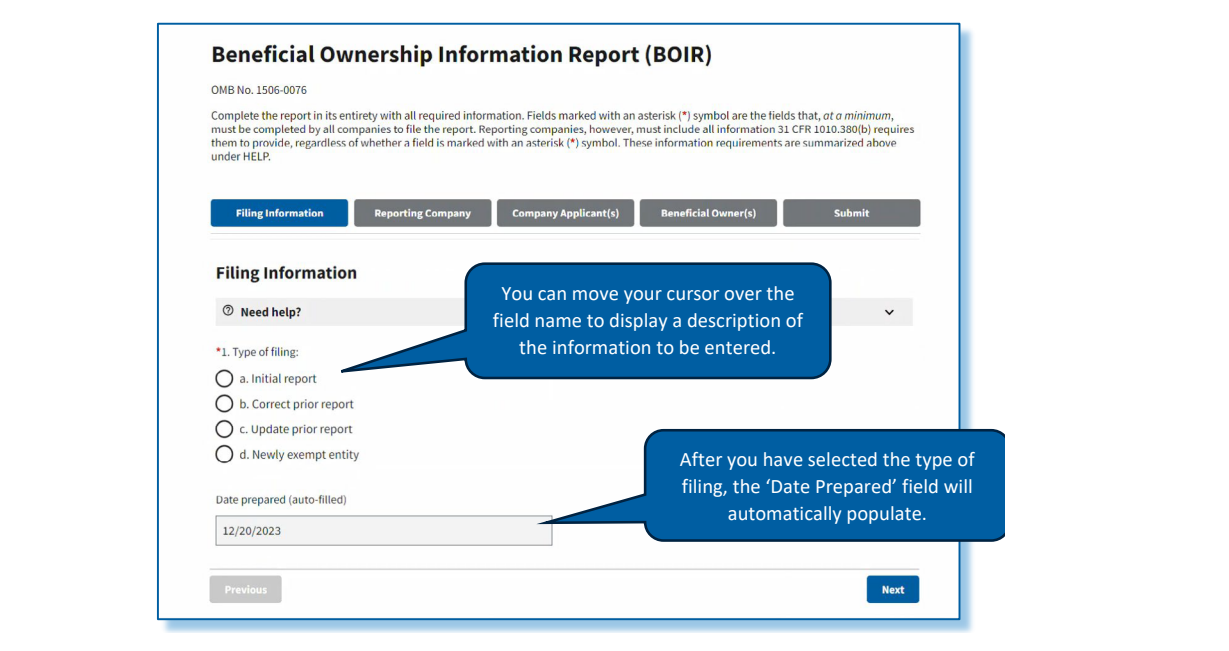

#### **Submit the Online BOIR** Submit the Online BOIR

• The Online BOIR is ready to be filed when you have entered the required information into all appropriate fields. On the 'Submission' section of the Online BOIR, enter your name and email address and complete the required certification. Then select the 'Submit Online BOIR' button. required certification. Then select the 'Submit Online BOIR' button.

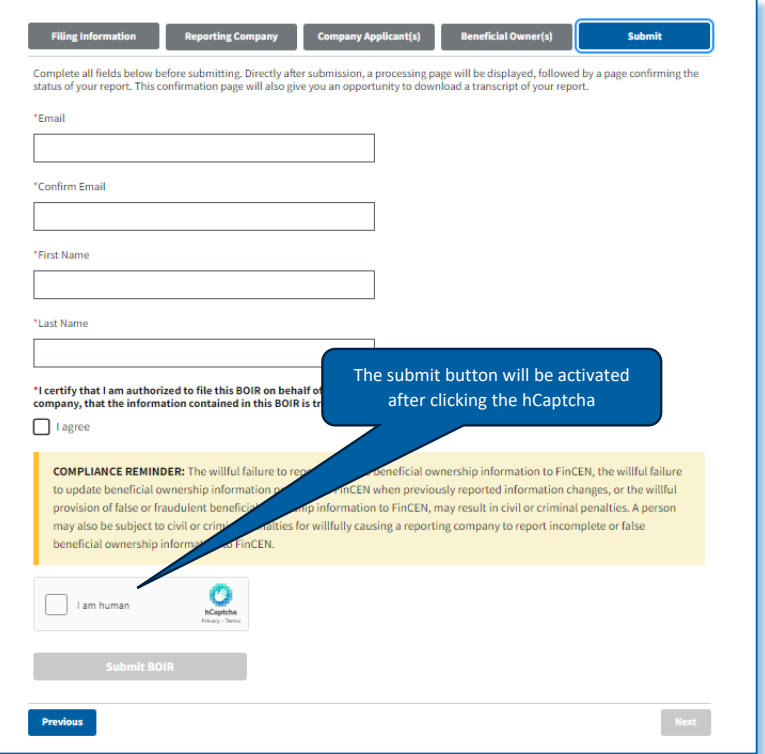

## Submission Confirmation **Submission Confirmation**

• After you select 'Submit Online BOIR,' the system will display a submission status screen. You will be able to download a copy of your BOIR filing from this submission status page.  $\bullet$  After you select 'Submit Online BOIR,' the system will di

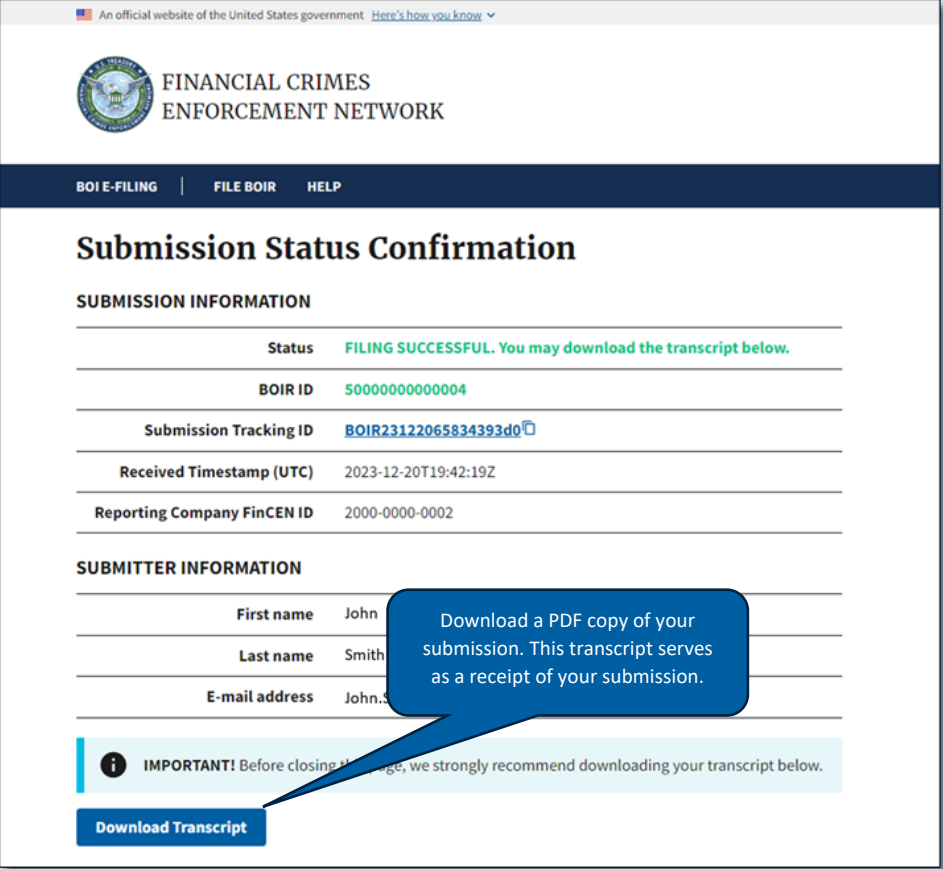